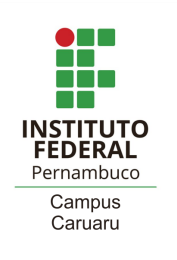

## **Como realizar a renovação de matrícula? - Tutorial -**

1) Acessar o sistema acadêmico em [qacademico.ifpe.edu.br](https://qacademico.ifpe.edu.br). Em **ALUNO**

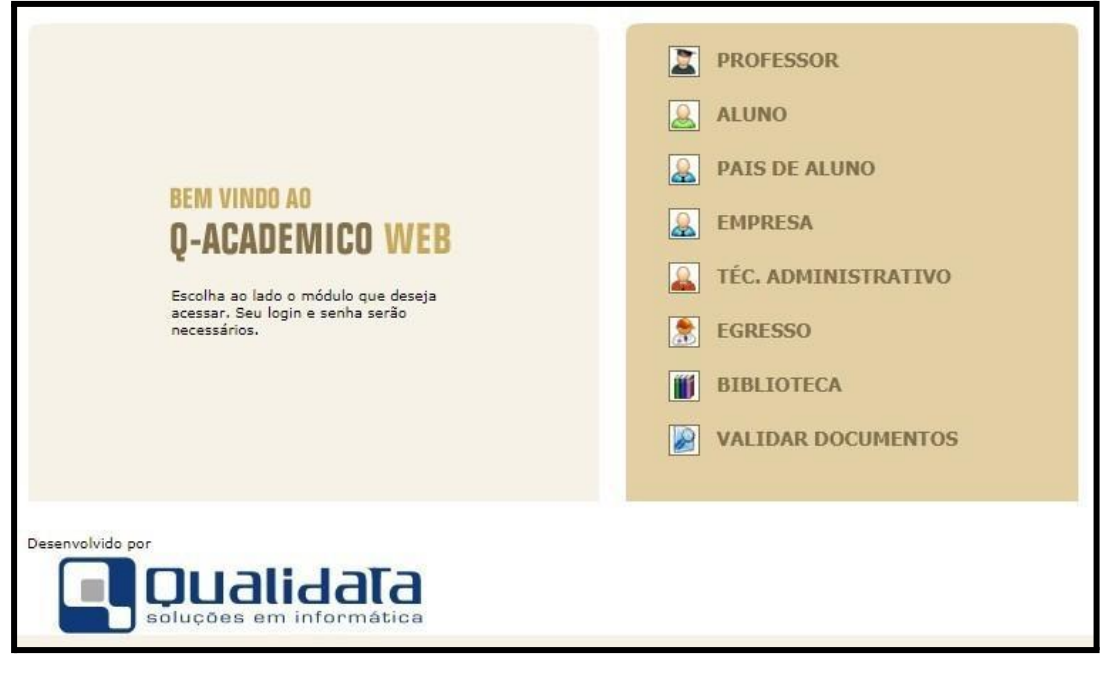

2) Colocar o login (matrícula) e a senha

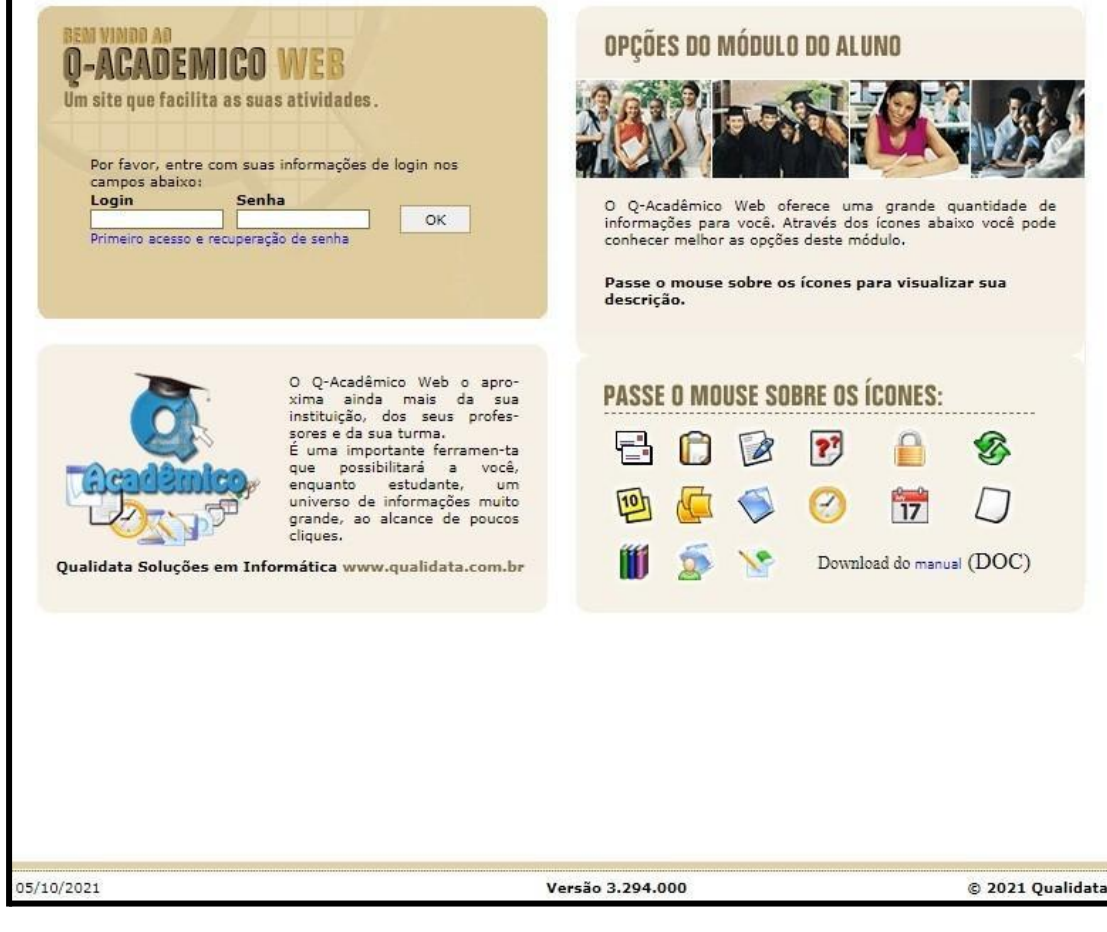

- 3) Ao acessar, fará a atualização cadastral, se necessário, alterando os dados que precisam ser modificados.
- 4) Caso não existam alterações a serem feitas, deve ir até o final da página e clicar no botão "seguir".
- 5) Após esta etapa, seguirá para a tela principal do sistema;

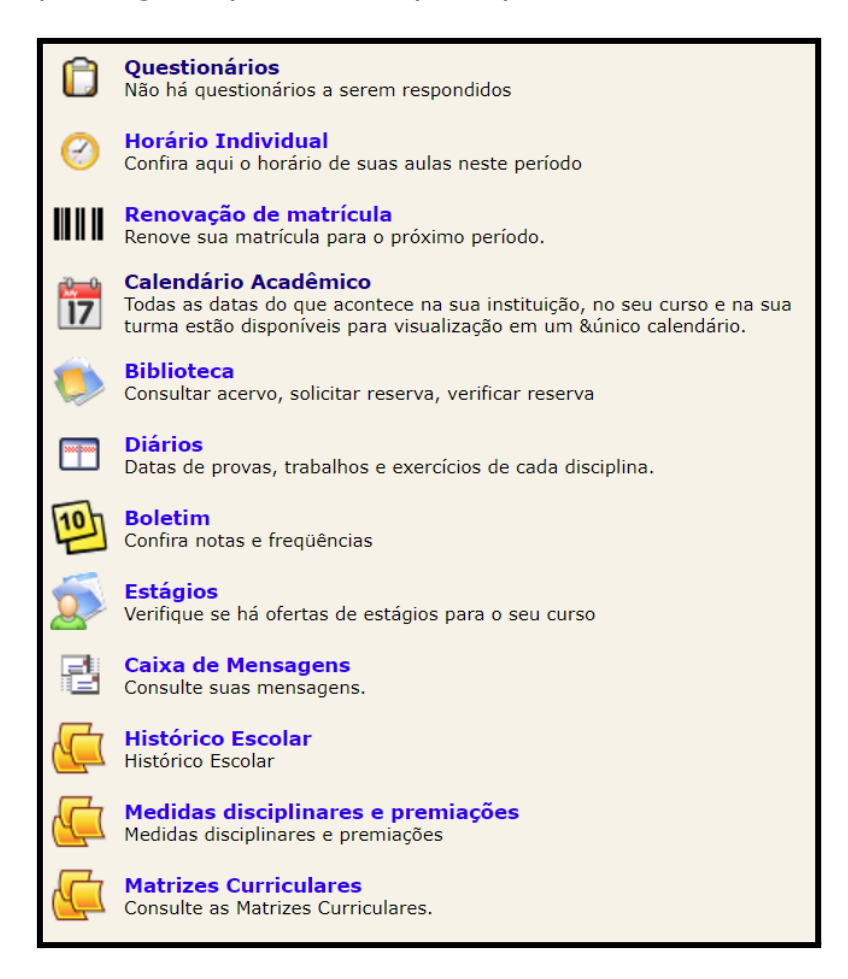

6) Ao acessar a tela principal, busque a opção "Renovação de Matrícula":

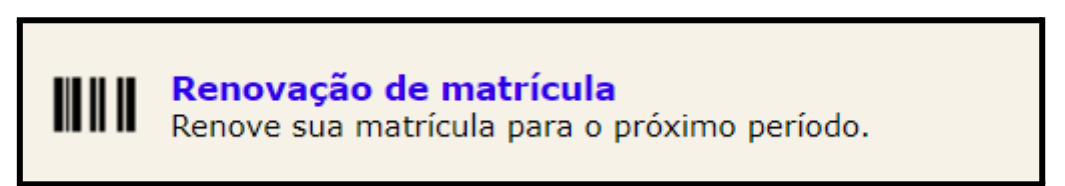

7) Ao clicar na opção, aparecerá a tela abaixo:

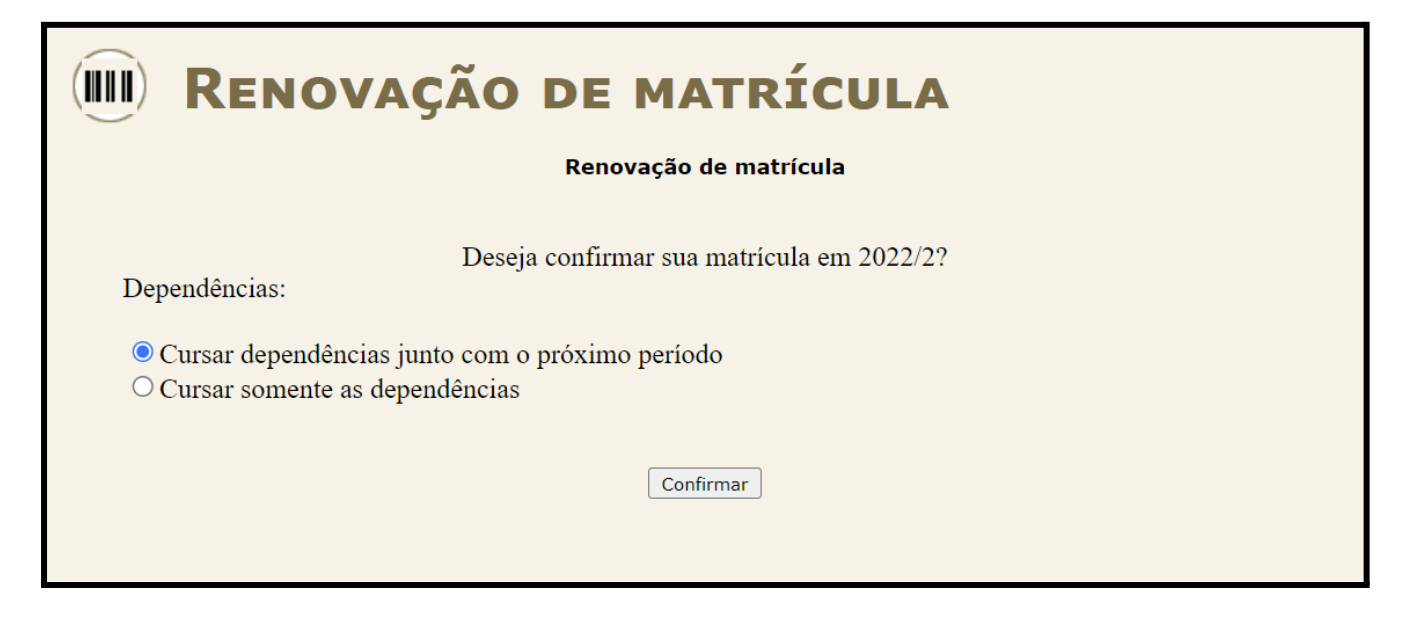

- 8) Marcará a opção "Cursar dependências junto com o próximo período", Confirmar mesmo que não possua pendências, e clicará no botão
- 9) Sua matrícula terá sido renovada:

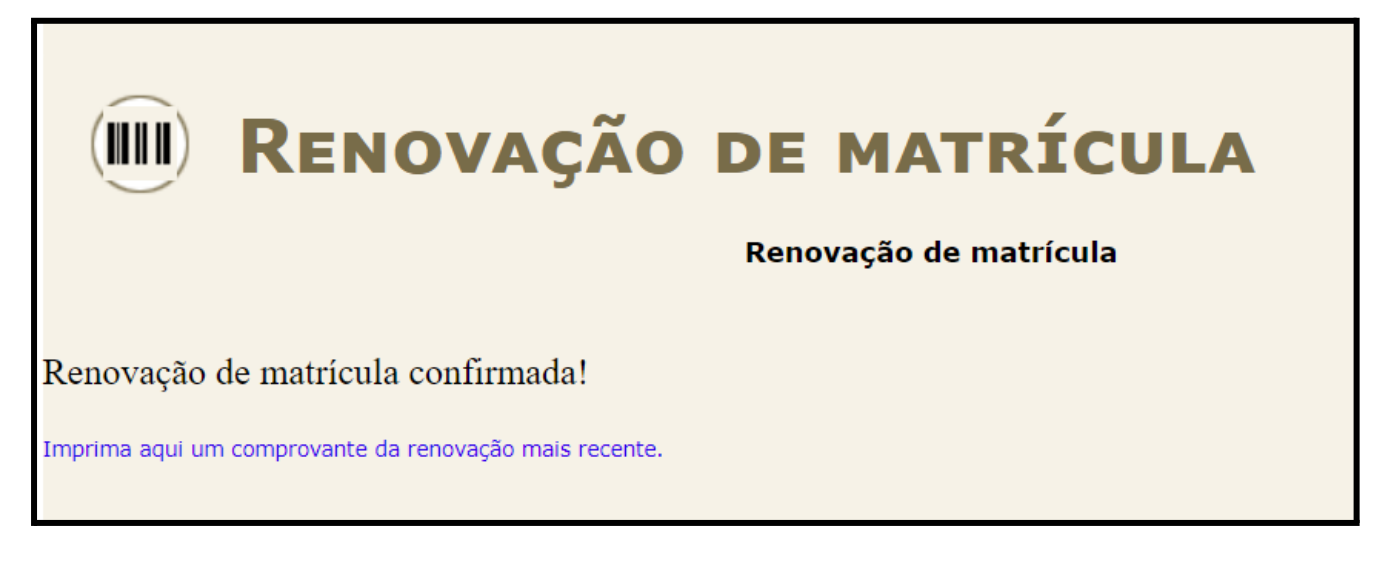

10) Após a renovação de matrícula, você deverá gerar o arquivo PDF do comprovante de renovação, clicando em

Imprima aqui um comprovante da renovação mais recente

OBS 1: Este procedimento é apenas uma renovação de vínculo.

OBS 2: Este comprovante precisa ser apenas salvo em seu dispositivo, sem a necessidade de envio.

OBS 3: Este comprovante de renovação não pode ser utilizado como comprovante de vínculo. Ele serve apenas para comprovar que você realizou o procedimento da renovação.

OBS 4: O comprovante de matrícula poderá ser retirado no sistema assim que iniciarem as aulas do semestre letivo.

OBS 5: Aos estudantes dos cursos integrados que tiverem pendências, deverão realizar os procedimentos de escolhas das disciplinas disponíveis de acordo com os prazos constantes no calendário acadêmico.

OBS 6: Este procedimento de escolha de disciplinas é obrigatório aos estudantes dos cursos subsequentes e superior.

## **Como se matricular em disciplinas no sistema acadêmico? - Tutorial 2 -**

Após o prazo de renovação, pelo calendário acadêmico, alguns estudantes dos cursos integrados e todos dos subsequentes precisarão realizar os procedimentos de escolha das disciplinas que estejam disponíveis e que desejem cursar no semestre. Para isso, deverá seguir os seguintes passos:

- 1) Ao acessar o sistema acadêmico, clicará em "Pedido de Matrícula"
- 2) Aparecerá estas opções

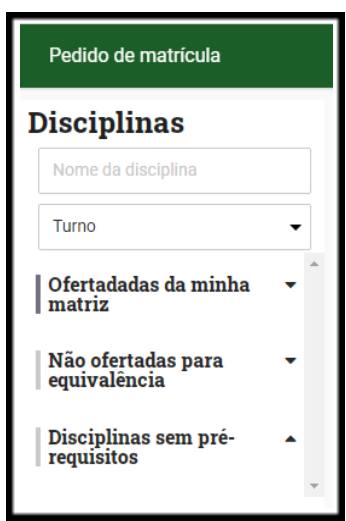

- 3) Selecione "Ofertadas da minha matriz"
- 4) Aparecerá as disciplinas disponíveis para a solicitação de matrícula

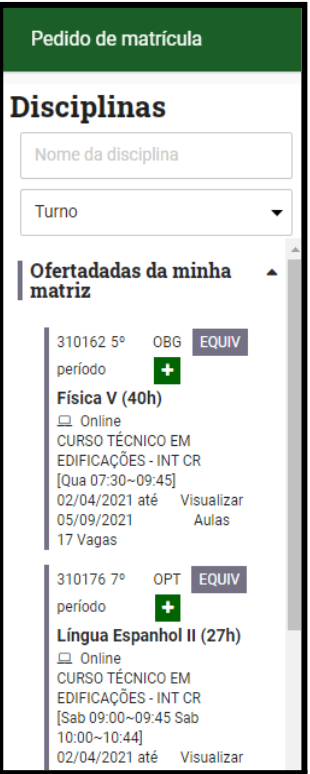

5) Clicará no **+** e realizará a solicitação de matrícula no componente (disciplina).

## **Você deseja solicitar matrícula em componentes equivalentes de outro curso?**

Vai seguir os mesmos passos, só que para realizar a escolha da equivalência, deverá clicar em EQUIV, onde em seguida aparecerão as disciplinas equivalentes.

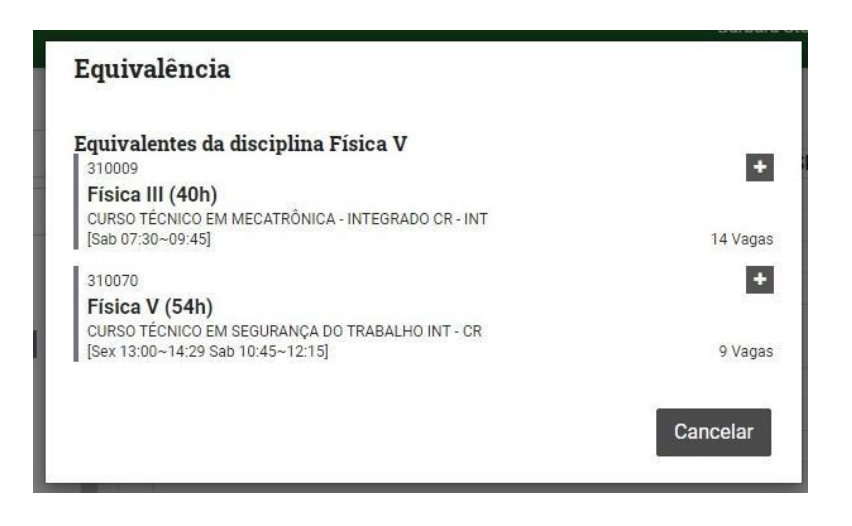

Você clicará no **+** referente a turma que deseja se matricular.

Sua solicitação de matrícula foi enviada com sucesso!

Você deve aguardar encerrar o prazo de escolha de componentes para saber se sua solicitação foi aceita ou recusada.

A aceitação ou recusa das solicitações é feita de maneira automática pelo sistema, após o prazo de solicitação.